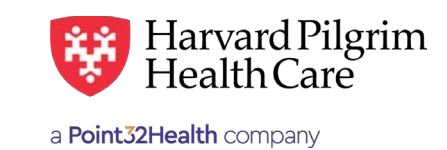

# Member Roster

### **Table of Contents**

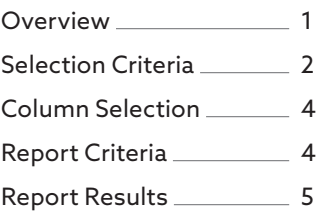

### **Overview**

#### Introduction

The Member Roster Report, which provides a listing of member's assigned to a primary **Overview** care provider, has been enhanced. Now, you can run the report for any of the following:

- PCP
- **Provider Practice** 
	- $\bullet$  Access List

To access the Member Roster Report Request Form, click on "Office Management" on the top navigation bar then click on "Reports." When the list of available reports displays, select "Member Roster." To access the Member Roster Report Request Form, click on "Office Management" on the top navigation access the Pie bar then click on "Reports." When the list of available reports displays, select "Member Roster."

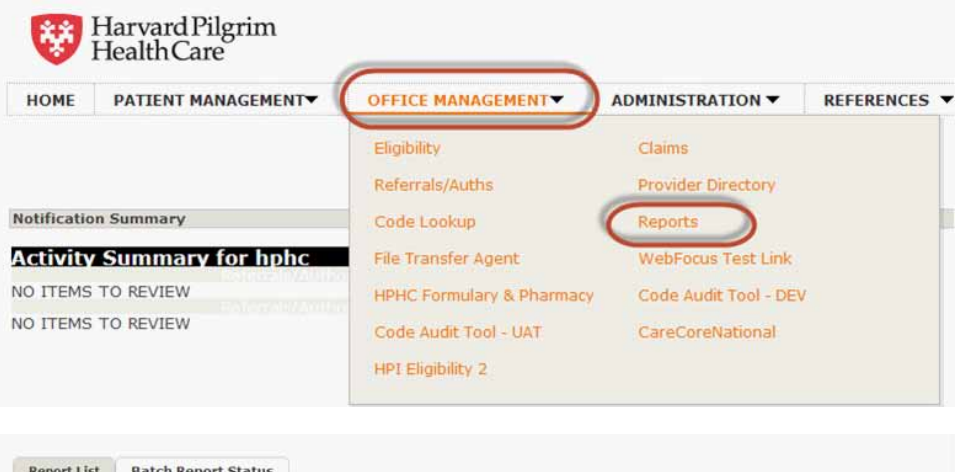

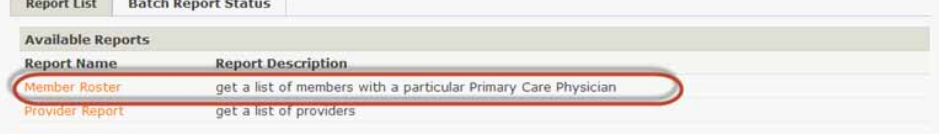

### <span id="page-1-0"></span>Member Roster Report Request Form

The Member Roster Report Request Form provides variable report criteria options making it easy to customize your report to **Member Roster Report Request Form** meet your administrative needs. The Member Roster Report Request Form provides variable report criteria options making it easy to custom-

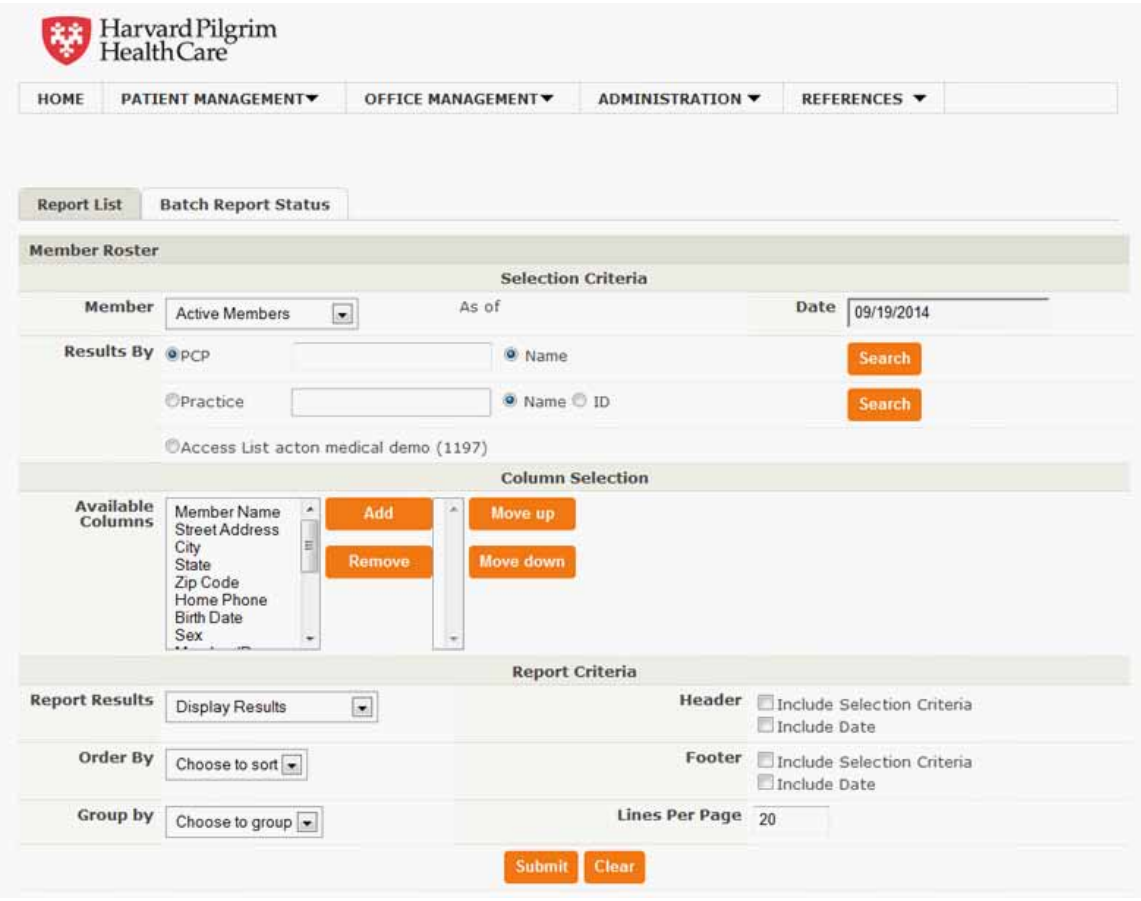

# **Selection Criteria**

# Member **Member**

You can specify which members to include in the report by selecting the values from the drop-down lists and adjusting the date prior to today's date (the default), if desired.

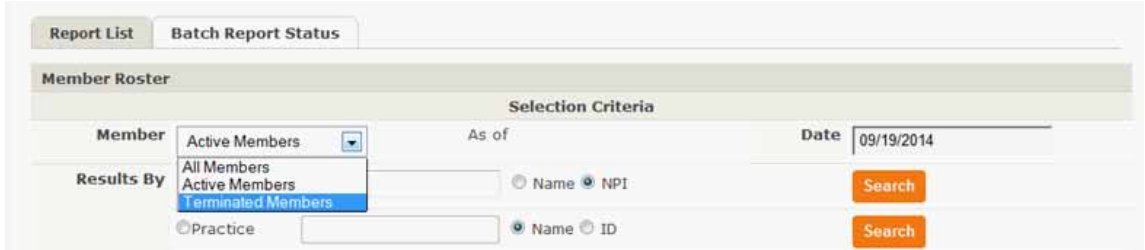

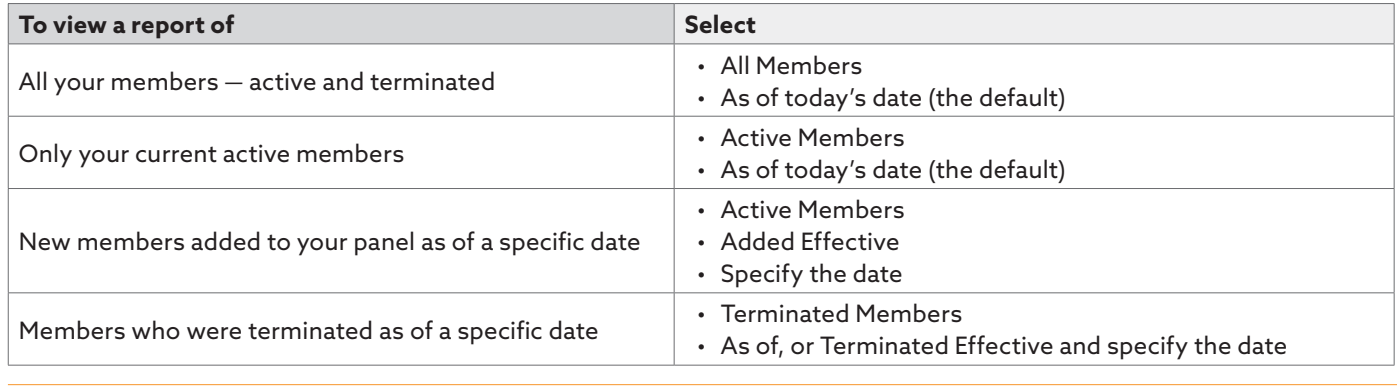

#### Results By

The search criteria have been expanded. You can now search by:

- PCP To view the member roster of an individual PCP
- Practice To view the member rosters of all PCPs at a group practice
- Access List To view the member rosters of all PCPs on your access list

You can only select one of the search options listed above. When you select an option, the drop-down for the additional two search options will be grayed out, indicating that only one option is available for selection.

#### Results by Practice

The practice drop-down will be limited to the practices represented on the user's Access List.

#### Results by Access List

The Access List option displays the currently selected user role's access list name.

#### Results By — Access List with Fewer Than 20 Providers **Reader Criteria** Continuely Providers Selection Criteria, *continued HPHConnect* for Providers—Member Roster User Guide ewer Than Zu Provic

When there are fewer than 20 providers on your HPHConnect for Providers access list, the names of the providers display on the PCP drop-down list. To request the Member Roster Report for one of your PCPs, select the provider from the list.

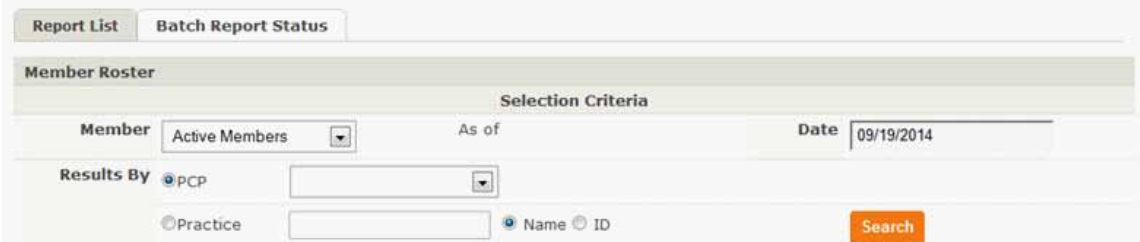

#### Results By – Access List with More Than 20 Providers Results By - Access List with More Than 20 Providers **Access 20 Access List** When there are more than 20 providers on your *HPHConnect* for Providers Access List, there is no PCP drop-**Results By – Access List with More Than 20 Providers** esuits by *–* Access List with More Than 20 Providers  $\overline{\phantom{a}}$

When there are more than 20 providers on your HPHConnect for Providers Access List, there is no PCP dropdown list. To request the Member Roster Report for one of your PCPs, select your search mode, name or NPI, and enter the appropriate<br>. information in the space provided. Click on "Search." hen there are more than 20 providers on your HPHConnect for Providers Access List, there is no nen there are more than 20 providers on your in Treomreet for Troviders Acce<br>Mulast the Member Roster Report for one of your PCPs, select your search mo with no space to the control.<br>With the space of the control of the control of the control of the control of the control of the control of th<br>Legal of the control of the control of the control of the control of the control **Reminder:** When search in the search of the search of the search independent of the search in the search in the search in the search in the search in the search in the search in the search in the search in the search in t

*Reminder*: When searching by name, enter last name first, followed by a comma, and first name or initial with no spaces.

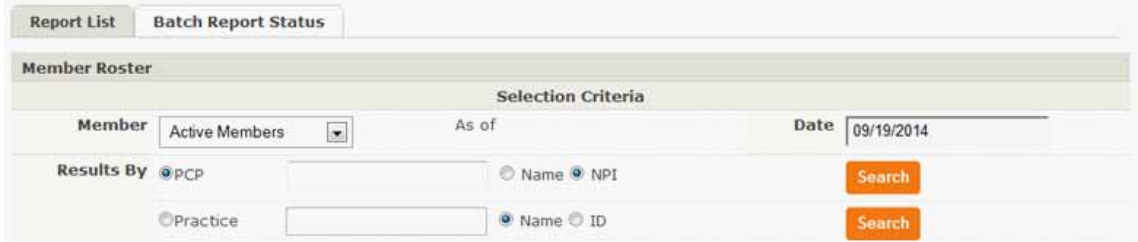

When the Provider Directory displays, select the provider.

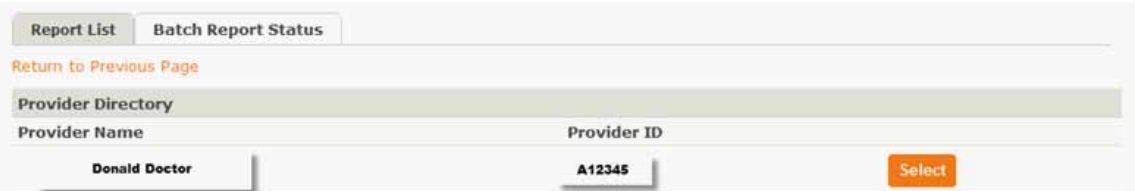

You will be returned to the Member Roster Report Request Form to complete your selections and submit your request.

# <span id="page-3-0"></span>**Column Selection**

### Available Columns **Available Columns**

You can customize the information in your report by selecting the column headings from the Available Columns list and clicking on "Add." The column heading names will display in the box to the right.

To select multiple columns at once, hold down the CTRL key as you select the desired columns. When you have finished selecting, click on "Add" to copy the highlighted fields to the box on to the right.  $\sim$ 

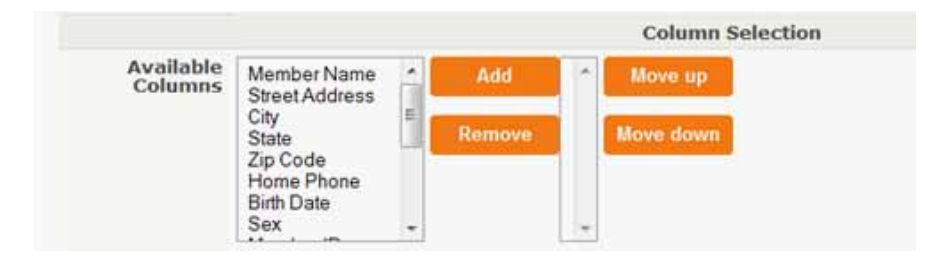

To arrange the columns in the order that you would like them to appear on your report, select the column title in the box to the right and use the "Move up" and "Move down" buttons.

## **Report Criteria**

#### **Overview**

The settings that you select in the Report Criteria section will determine the format of the report and the order in which the **Overview** information is displayed.  $T$  settings that you setting the Report Criteria section will determine the format of the report and the report and the report and the report and the report and the report and the report and the report and the report and

# Report Results in which the information is displayed.

The report can be viewed online or formatted for downloading as a PDF, an Excel spreadsheet, or a comma delimited file that **Report Results** can be uploaded to a spreadsheet or database application.

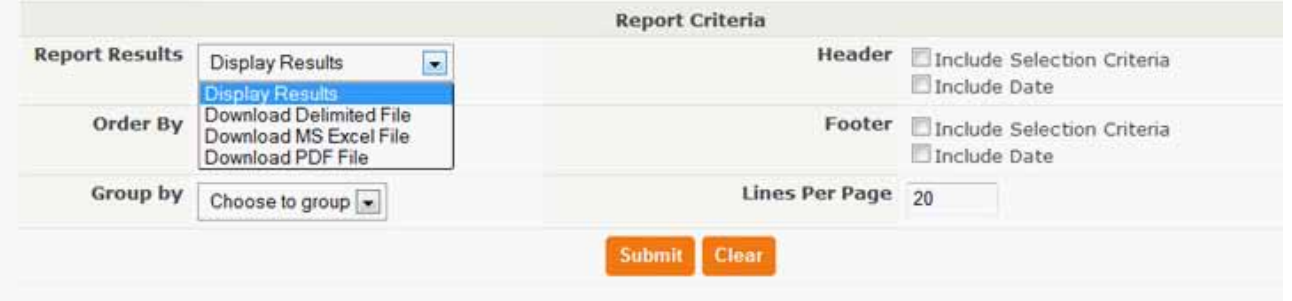

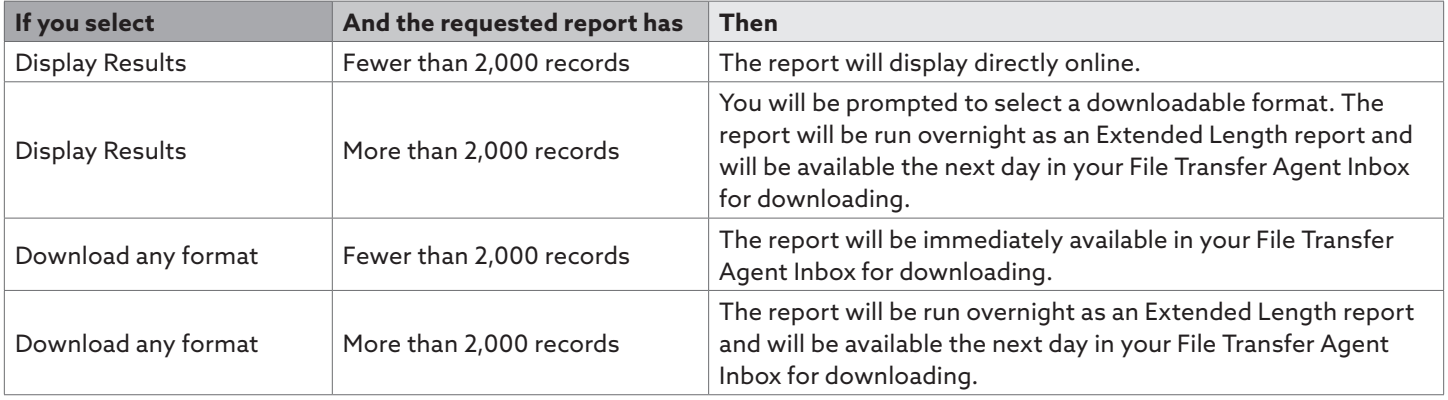

downloading.com

# <span id="page-4-0"></span>Order By/ Group By **Order By/ Group By Order By/ Group By**

You can sort and/or group the data in your report by selecting from the options available in the "Order By" and "Group By" dropdown lists. The options listed correspond to the columns you selected in the Available Columns section. down lists. The  $Y^{\text{max}}$  sort and  $Y^{\text{max}}$  report by selecting from the options available in the  $Y^{\text{max}}$ 

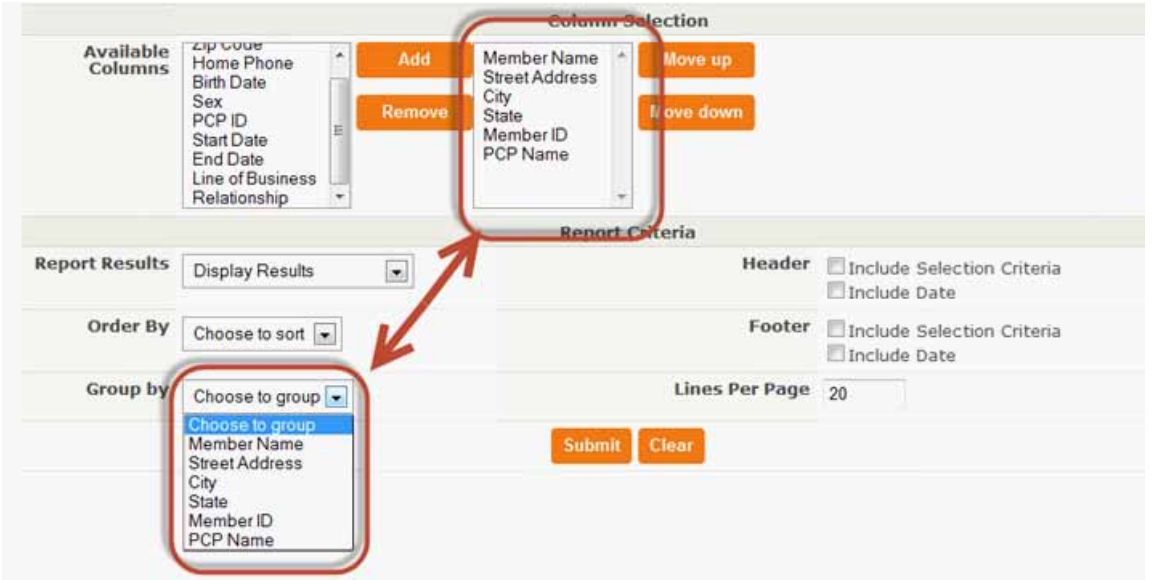

#### **Header/Footer/ Lines Per Page** Header/Footer/ Lines Per Page **Reserves and Serves And American Serves And America**<br>Reserves and Serves and Serves and Serves and Serves and Serves and Serves and Serves and Serves and Serves and

.<br>To include the selection criteria and the date of your report as a header or footer, click on the appropriate check box. The default number of lines per page is 20. If you want to have fewer or more, enter the number of lines

 $\epsilon$  default number of lines per page is 20. If you want to have fewer or more, enter the number of lines you The default number of lines per page is 20. If you want to have fewer or more, enter the number of lines you would like per page.

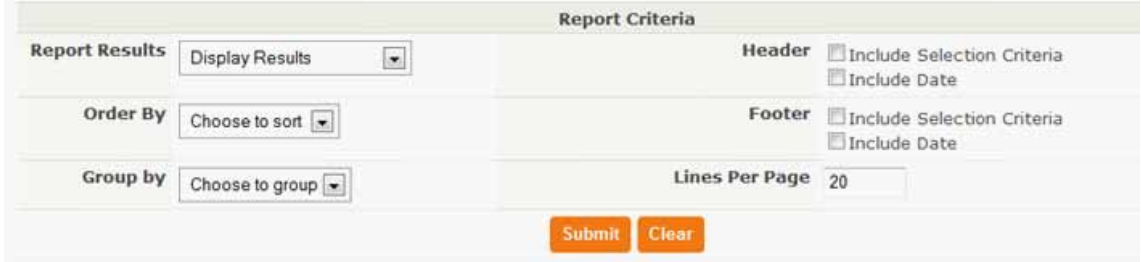

# **Report Results Display Results– Fewer Than 2,000 Records**

#### Display Results– Fewer Than 2,000 Records Results- Fewer Than 2

The report displays online as requested with the selected columns and the "Header" or "Footer," if indicated on **Display Results– Fewer Than 2,000 Records** the request form. The report displays online as requested with the selected columns and the "Header" or "Footer," if indicate

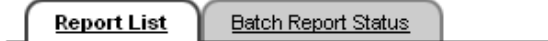

#### Harvard Pilgrim Health Care—*HPHConnect* 7 March 2015 **Return to Previous Page**

Pages: (1) 2 3 4 5 6 7 8 9 10 Next Results: 633

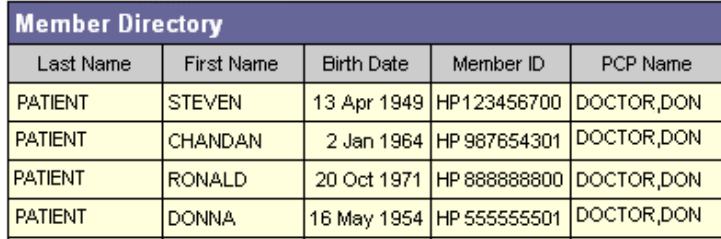

### Display Results– More Than 2,000 Records **Display Results– More Than 2,000 Records**

Reports containing more than 2000 records cannot be displayed directly online and are processed as an Extended Length Reports containing more than 2000 records cannot be displayed directly online and are processed as an Report, which will be run overnight and will be available the next day in your File Transfer Agent Inbox for downloading. If you Agent Inbox for downloading. If you request to "Display Results" for a report with more than 2,000 records, request to "Display Results" for a report with more than 2,000 records, you will be presented with the notice below. you will be presented with the notice below. Ports containing more than 2000 records cannot be displayed directly omine and are processed as an Extended the next day in your File Transfer day in your File Transfer day in your File Transfer day in your File Transfer d

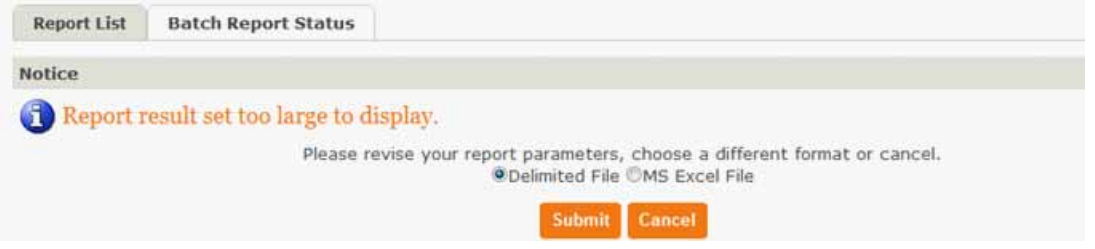

You can either: You can either:

- Cancel the request and return to the Member Roster request screen to resubmit the request with redefined criteria, or
- Select the format to be processed and click on "Submit" Select the format to be processed and click on "Submit"

When you click on "Submit," the informational Extended Length Report message displays:

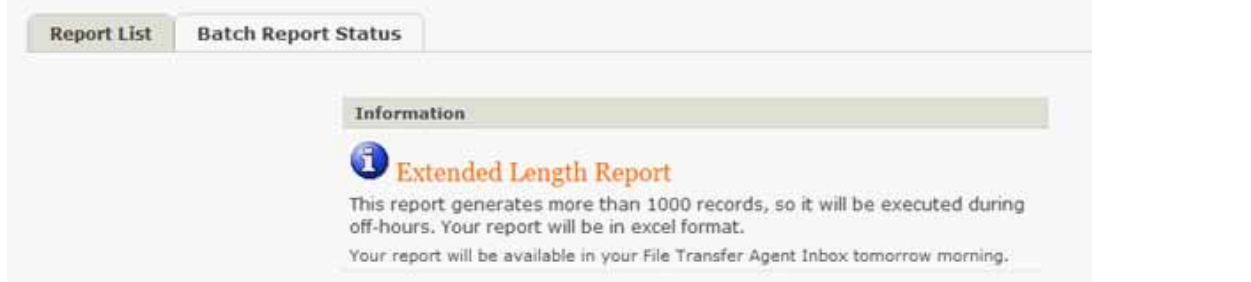

You can monitor the status of your request by clicking on the "Batch Report Status" tab.

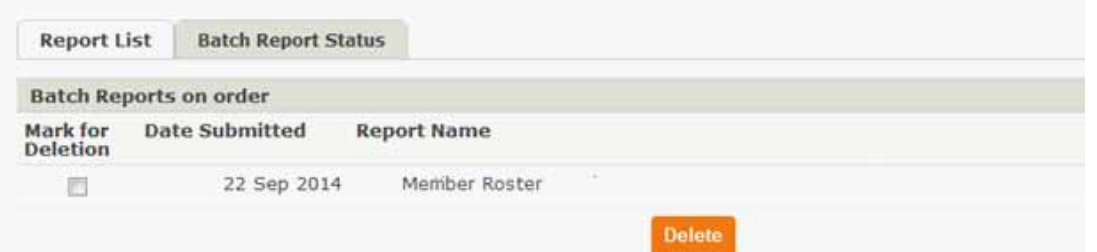

# **Download Any Format – Less Than 2,000 Records Download Any Format – Less Than 2,000 Records Download Any Format – Less Than 2,000 Records** Download Any Format – Less Than 2,000 Records

Reports containing less than 2000 records will be available immediately in your File Transfer Agent Inbox for ports containing less than 2000 records will be available immediately in yo .<br>Reports containing less than 2000 records will be available immediately in your File Transfer Agent Inbox for downloading. downloading. You will receive the following confirmation message. downloading. You will receive the following confirmation message. You will receive the following confirmation message.

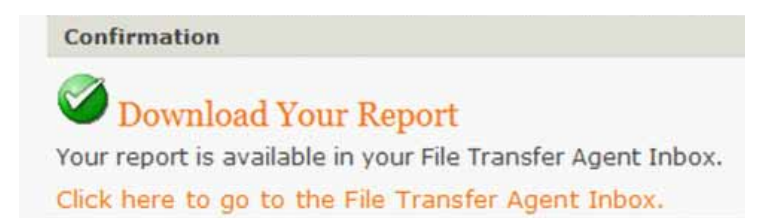

Report Results, *continued* When you click on the link to the Office Management, select "File Transfer Agent", your report appears in the list of files ready to be downloaded.

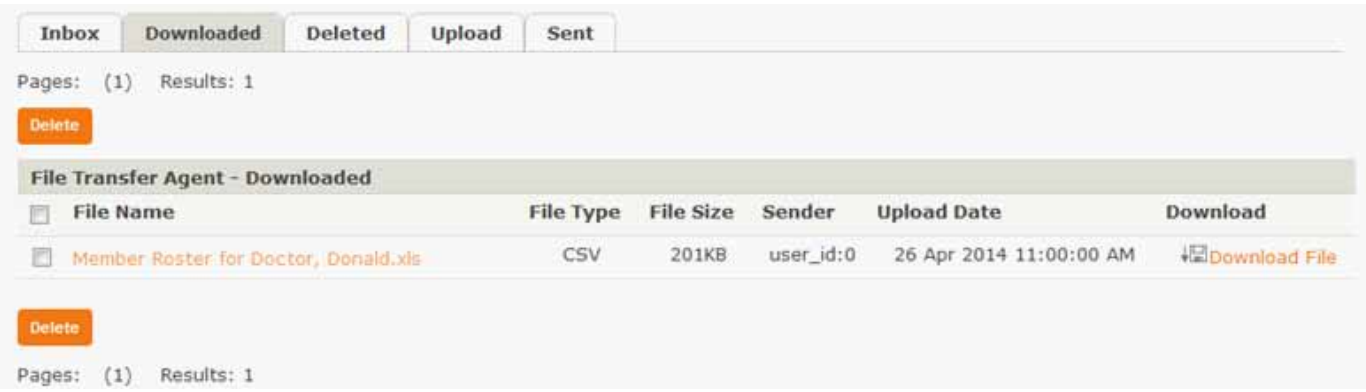

#### Download Any Format – More Than 2,000 Records **Download Any Format – More Than 2,000 Records**  $R_{\text{R}}$  reports containing more than 2,000 records as an Extended Length Report, which will be an Extended Length Report, which will be a set of  $\mathbb{R}$ **Download Any Format – More Than 2,000 Records**  $R$ eports containing more than  $2,000$  records are processed as an Extended Length Report of  $\alpha$ extended Any Formet More Than 2,000 Becards and provided as an Extended Any Equipment  $r_{\text{m}}$  and  $r_{\text{m}}$  day in the next day in  $\frac{r_{\text{m}}}{r_{\text{m}}}}$  is download  $\frac{r_{\text{m}}}{r_{\text{m}}}}$

Reports containing more than 2,000 records are processed as an Extended Length Report, which will be run overnight and be available the next day in your File Transfer Agent Inbox for downloading. When you request to download a report that contains more than 2,000 records, you will be presented with the informational Extended Length Report message. mational Extended Length Report message. mational Extended Length Report message.

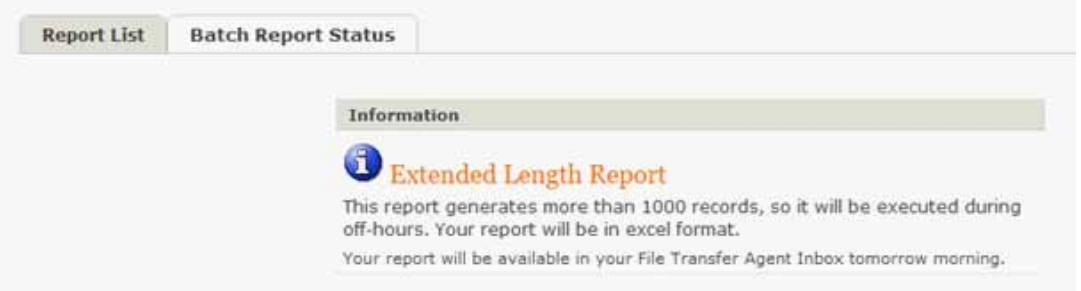

You can monitor the status or your request by clicking on the "Batch Report Status" tab. You can monitor the status or your request by clicking on the "Batch Report Status" tab. You can monitor the status or your request by clicking on the "Batch Report Status" tab.

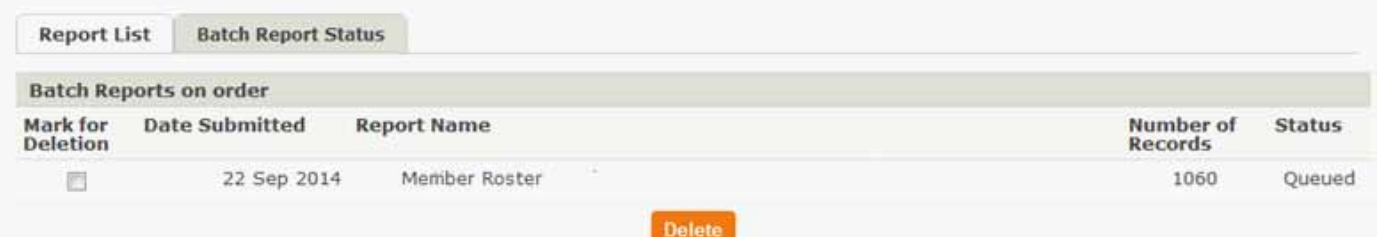

The next day, click on the link to Office Management, select "File Transfer Agent", and your Member Roster Report will appear in the list of files ready to be downloaded.

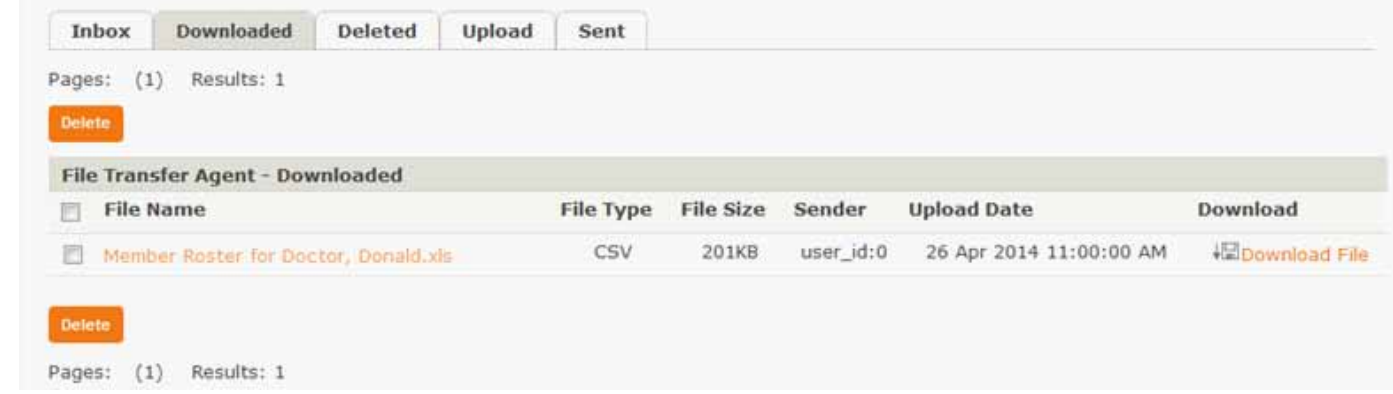